#### 1. Go to the log-in page.

- 2. Enter Account ID and password and log in.
- Enter FEIN or SSN to begin creating your registration.
- Enter your company's address and other details.
- 5. Pick your NAICS Code.
- Enter your company's Workers Compensation insurance information, UI Account Number, and Bond details.
- 7. Upload attachments.
- 8. Submit information you've entered so far.
- 9. Make Payment.
- 10. Print Receipt.
- 11. Submit application for review and Finish.

|                                     | Search All of this site Q                                                                                                    |
|-------------------------------------|----------------------------------------------------------------------------------------------------|
|                                     | Home Page                                                                                                    |
| WD Registered<br>Contractor         | Contractor Registration                                                                                                    |
| Home                                | Iowa law requires all individual contractors and businesses performing "Construction" work within Iowa to register with the Iowa Division of Labor and renew annually if earning at least \$2,000.00 a year from construction. More information can be found by reviewing the Iowa Code and Administrative Rules.                                                                                                    |
| Apply for a Contractor Registration | Plumbing, HVAC/R, Hydronics and Mechanical Professionals                                                                                                    |
| My Profile<br>Log In                | If your business provides any type of plumbing, mechanical, HVAC, refrigeration, sheet metal or hydronic system services, you are required to obtain a license<br>and Contractor Registration through the Plumbing & Mechanical Systems Board. Visit the Plumbing & Mechanical Systems Board website to complete a joint<br>application for a 3-year registration and contractor license or call 866-280-1521. Do not complete an online application and payment on this website or with<br>Contractor Registration.                                                                                                    |
| New User Account<br>Instructions    | <ul> <li>Unemployment Insurance Number</li> </ul>                                                                                                    |
|                                     | Every contractor is required to obtain an unemployment insurance number before applying for contractor registration even if the contractor has no employees.<br>To obtain an unemployment insurance number visit www.myiowaui.org or contact customer service at IWDuitax@wd.lowa.gov or 888-848-7442 (select language, then option 1, option 2).                                                                                                    |
|                                     | New Registration                                                                                                    |
| Click on "Apply for a               | If you do not have a previous contractor registration, you may apply for a new registration. You will be required to register your business with lowa Enterprise A&A<br>ser Account or login with an existing A&A account. Once you have authenticated your email address, log in<br>the application process.                                                                                                    |
|                                     | iner, please have all of your required attachments ready to upload. If your application is not completed with the ssuance and you may not be able to pull permits in the State of Iowa. If you need help at any time, please                                                                                                    |
|                                     | Renewal                                                                                                    |
|                                     | If you are already a registered contractor, you can access your registration profile by clicking 'Renew Registration', this will take you to the Iowa Enterprise A&A (Authentication & Authorization) site. Once you've signed in, you will be returned to the 'Renew Registration' page where you can review/edit your profile information, download a copy of your Registration Certificate, make payments, or renew your registration. The email address and FEIN you use when setting up your A&A account MUST MATCH the information you provided when you registred as a contractor. If you need help at any time, please review our detailed online instructions. |
|                                     | Registering an Out-of-State Business                                                                                                    |
|                                     | Out-of-state contractors must file a \$25,000.00 surety bond at the time of registration. The bond must meet the following three criteria in order to be valid:                                                                                                    |
|                                     | <ol> <li>the bond must be executed by a surety company licensed to do business in Iowa.</li> <li>the bond must be issued on our Out-of-State Bond form with the bonding company's seal and two original signatures.</li> <li>the bonding company must attach their Power of Attorney (POA) to the form. Once we have accepted a valid bond, we consider it continuous until we receive<br/>a bond cancellation from the bonding company.</li> </ol>                                                                                                    |

### Page 1 of 22

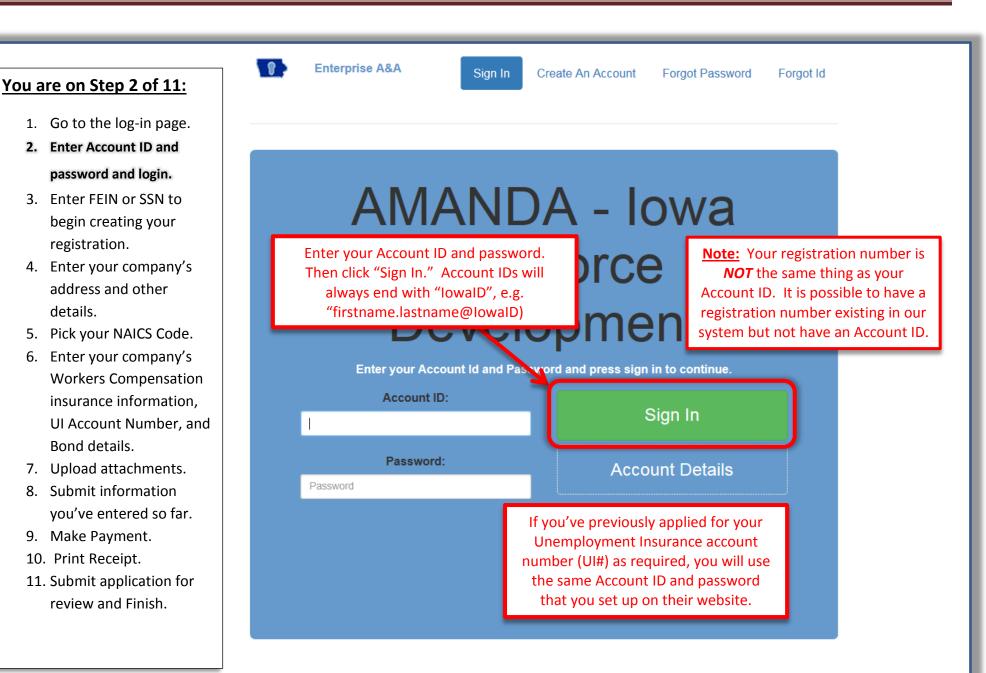

### Page 2 of 22

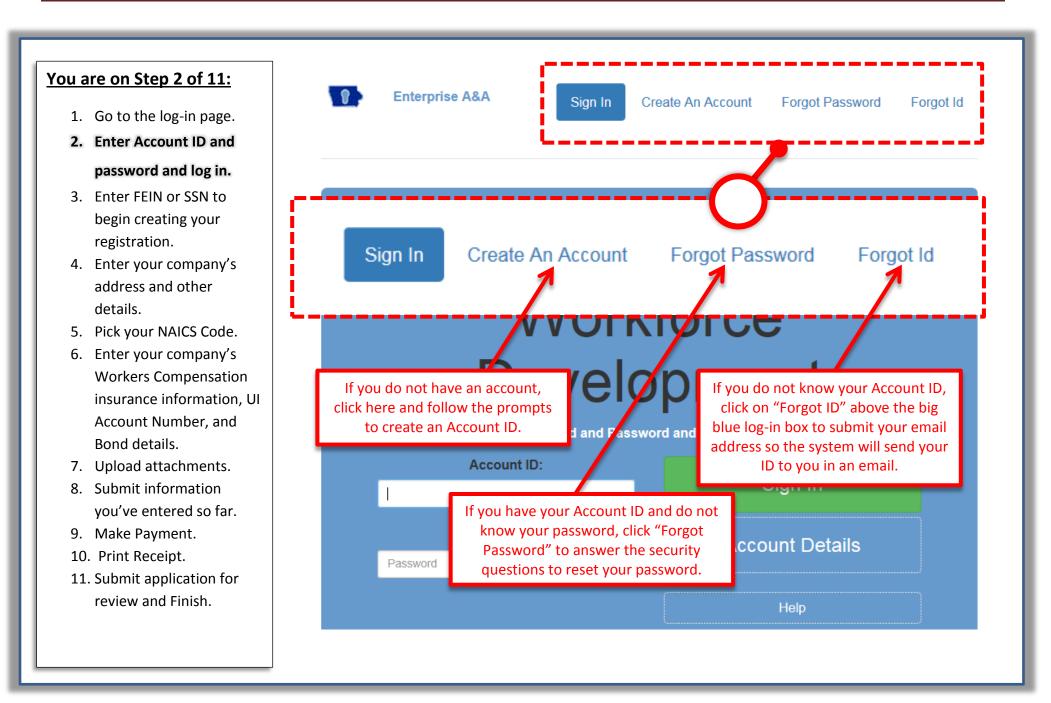

### Page 3 of 22

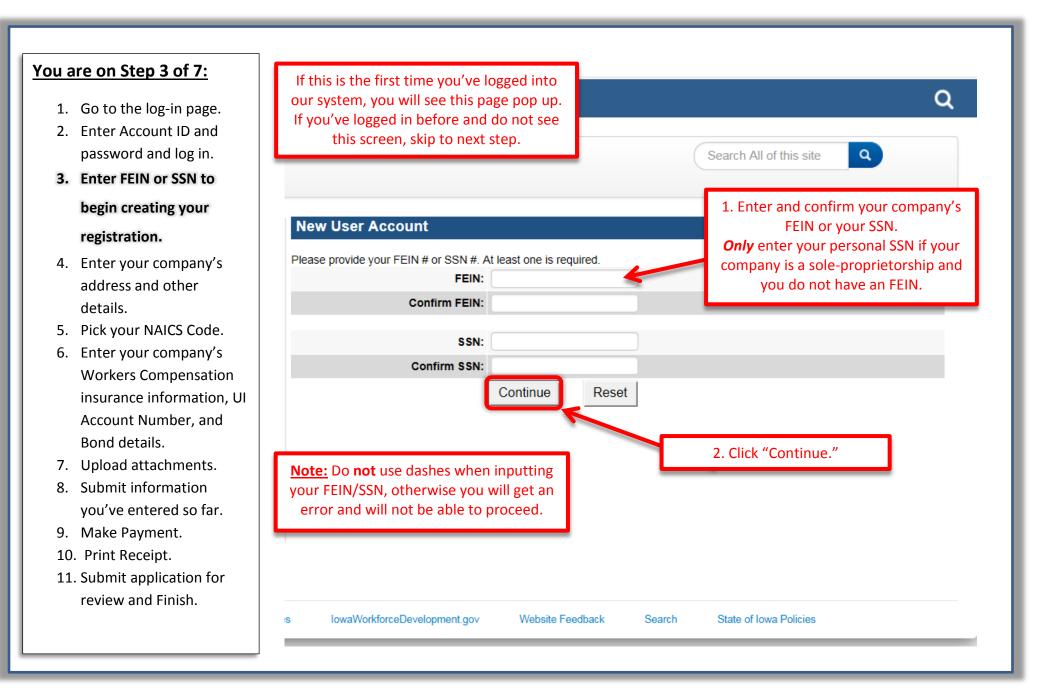

### Page 4 of 22

- 1. Go to the log-in page.
- 2. Enter Account ID and password and log in.
- Enter FEIN or SSN to begin creating your registration.

## Enter your company's address and other details.

- 5. Pick your NAICS Code.
- Enter your company's Workers Compensation insurance information, UI Account Number, and Bond details.
- 7. Upload attachments.
- 8. Submit information you've entered so far.
- 9. Make Payment.
- 10. Print Receipt.
- 11. Submit application for review and Finish.

| Basic Profile Details                 |              |   |                                                     |
|---------------------------------------|--------------|---|-----------------------------------------------------|
| FEIN:                                 |              |   |                                                     |
| SSN:                                  | 987654321    |   |                                                     |
| Business Name*:                       |              |   |                                                     |
| Email Address:*                       |              |   |                                                     |
| Optional Information                  |              |   |                                                     |
| First Name:                           |              |   |                                                     |
| Middle Name:                          |              |   |                                                     |
| Last Name:                            |              |   |                                                     |
| Suffix:                               | $\checkmark$ |   |                                                     |
| Date of Birth:                        |              |   |                                                     |
| Address Details                       |              |   | Example                                             |
| Unit Type / POBox*:                   | ~            |   | choose one from the list<br>Building/Apt/suit/POBox |
| Street Number*:                       | [            |   | 1001                                                |
| Street Prefix:                        | $\checkmark$ |   | Ν                                                   |
| Street Name*:                         |              |   | GRAND                                               |
| Street Type*:                         |              |   | AVENUE                                              |
| Street Direction:                     | ~            |   | SE                                                  |
| Unit / POBox Number:                  |              |   |                                                     |
| City*:                                |              |   | Enter the information as                            |
| County:                               |              |   | required and click "Submit."                        |
| State*:                               | Iowa         | ✓ |                                                     |
| Country:                              | US           |   | US                                                  |
| Zip Code*:                            |              |   | 50319                                               |
| Phone 1*:                             |              |   | 5152425871                                          |
| Phone 2:                              |              |   |                                                     |
| Phone 3:                              |              |   |                                                     |
| · · · · · · · · · · · · · · · · · · · | Submit Reset |   |                                                     |

## Page 5 of 22

- 1. Go to the log-in page.
- 2. Enter Account ID and password and log in.
- Enter FEIN or SSN to begin creating your registration.
- Enter your company's address and other details.
- 5. Pick your NAICS Code.
- Enter your company's Workers Compensation insurance information, UI Account Number, and Bond details.
- 7. Upload attachments.
- Submit information you've entered so far.
- 9. Make Payment.
- 10. Print Receipt.
- 11. Submit application for review and Finish.

#### Apply for a Contractor Registration

yet.

- · If you want to apply for a Plumber's License, please click here.
- You will need to set u A&A account, return to your A&A account. Click on the category type that most closely aligns with the type of construction work your company performs.

ring as a contractor in lowa. After you have set up your k here or the menu "New User Account" on the left to set up

• If you already have an A best he work you do. If you're unsure, click the 'Details' link to see more information about what that category covers. When you click on a category link, you'll be taken to the A&A login page to continue if you didn't log in yout

| NAICS Codes List                                                  |         |                                                                                        |         |
|-------------------------------------------------------------------|---------|----------------------------------------------------------------------------------------|---------|
| Commercial and Institutional Building Construction                | Details | Other Building Equipment Contractors                                                   | Details |
| Drywall and Insulation Contractors                                | Details | Other Foundation, Structure, and Building Exterior Contractors                         | Details |
| Electrical Contractors and Other Wiring Installation Contractors  | Details | Other Heavy and Civil Engineering Construction                                         | Details |
| Finish Carpentry Contractors                                      | Details | Painting and Wall Covering Contractors                                                 | Details |
| Flooring Contractors                                              | Details | Plumbing, Heating, and Air-Conditioning Contractors<br>(May Require Plumber's License) | Details |
| Framing Contractors                                               | Details | Poured Concrete Foundation and Structure Contractors                                   | Details |
| Glass and Glazing Contractors                                     | Details | Power and Communication Line and Related Structures Construction                       | Details |
| Highway, Street, and Bridge Construction                          | Details | Residential Remodelers                                                                 | Details |
| Industrial Building Construction                                  | Details | Roofing Contractors                                                                    | Details |
| Land Subdivision                                                  | Details | Siding Contractors                                                                     | Details |
| Masonry Contractors                                               | Details | Site Preparation Contractors                                                           | Details |
| New Housing For-Sale Builders                                     | Details | Structural Steel and Precast Concrete Contractors                                      | Details |
| New Multifamily Housing Construction (except For-Sale Builders)   | Details | Tile and Terrazzo Contractors                                                          | Details |
| New Single-Family Housing Construction (except For-Sale Builders) | Details | Water and Sewer Line and Related Structures Construction                               | Details |
| Oil and Gas Pipeline and Related Structures Construction          | Details | All Other Specialty Trade Contractors                                                  | Details |
| Other Building Finishing Contractors                              | Details |                                                                                        |         |

Clicking on "Details" will open a new tab with more information on the US Census Bureau's website.

### Page 6 of 22

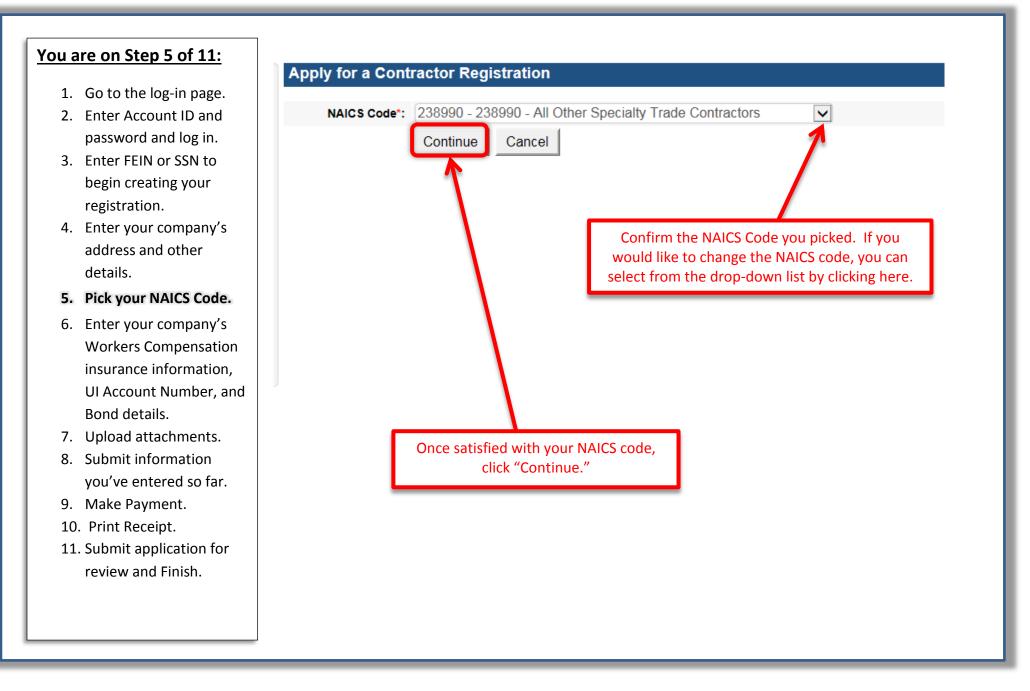

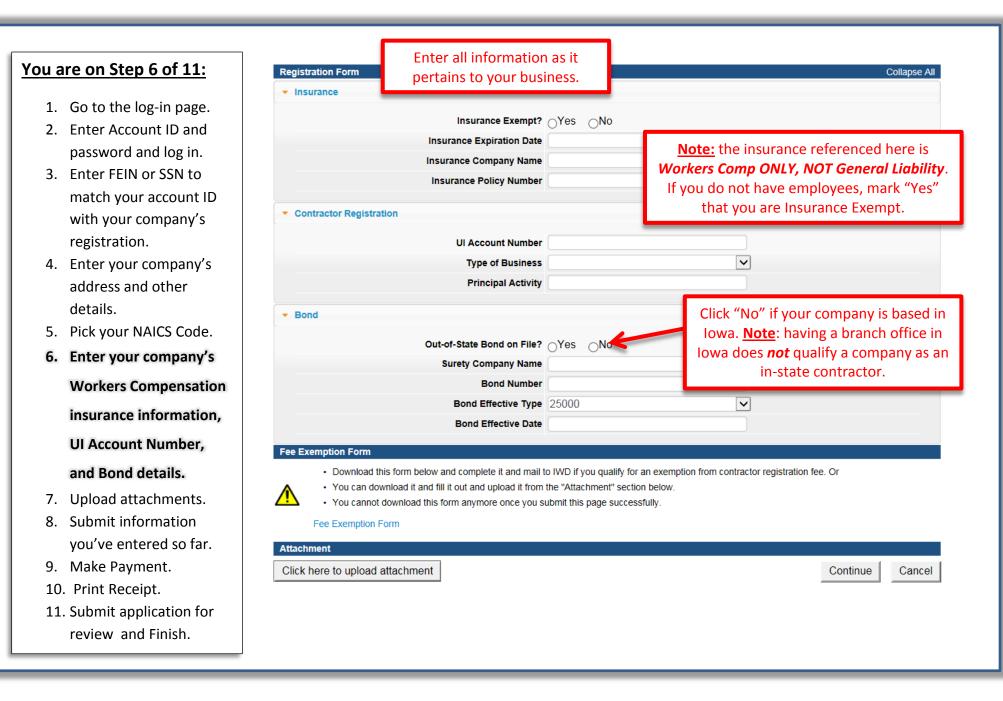

### Page 8 of 22

- 1. Go to the log-in page.
- 2. Enter Account ID and password and log in.
- Enter FEIN or SSN to begin creating your registration.
- Enter your company's address and other details.
- 5. Pick your NAICS Code.
- Enter your company's Workers Compensation insurance information, UI Account Number, and Bond details.
- 7. Upload attachments.
- 8. Submit information you've entered so far.
- 9. Make Payment.
- 10. Print Receipt.
- 11. Submit application for review and Finish.

| <ul> <li>Insurance</li> </ul>                 |                                        |                                                                                                    |                                                                         |
|-----------------------------------------------|----------------------------------------|----------------------------------------------------------------------------------------------------|-------------------------------------------------------------------------|
|                                               | Insurance Exempt?                      | ⊖Yes ⊖No                                                                                                    |                                                                         |
|                                               | Insurance Expiration Date              |                                                                                                    |                                                                         |
|                                               | Insurance Company Name                 | ¥                                                                                                    |                                                                         |
|                                               | Insurance Policy Number                |                                                                                                    |                                                                         |
| Contractor Regis                              | tration                                |                                                                                                    |                                                                         |
|                                               | UI Account Nu                          | f you have a Certificate of Insurar                                                                                       | nce an Out-of-State Bond                                                |
|                                               |                                        | a Fee Exemption form, or an Offi                                                                                          |                                                                         |
|                                               | Principal Ac                           | this button and a pop-up box w                                                                                            |                                                                         |
|                                               |                                        |                                                                                                    | in open (see next page).                                                |
|                                               | Attachment<br>Click here to upload att | achment                                                                                                    | supporting documents<br>to attach, skip to the<br>next step on page 13. |
| ee Exemption<br>Downloa<br>You can<br>You can | d this form omplete it and mail        | to IWD if you qualify for an exemption from contract<br>the "Attachment" section below.<br>submit this page successfully. | ctor registration fee. Or                                               |
| Fee Exempt                                    | Form                                   |                                                                                                    |                                                                         |
| ttachment                                     |                                        |                                                                                                    |                                                                         |

### Page 9 of 22

- 1. Go to the log-in page.
- 2. Enter Account ID and password and log in.
- Enter FEIN or SSN to begin creating your registration.
- Enter your company's address and other details.
- 5. Pick your NAICS Code.
- Enter your company's Workers Compensation insurance information, UI Account Number, and Bond details.
- 7. Upload attachments.
- Submit information you've entered so far.
- 9. Make Payment.
- 10. Print Receipt.
- 11. Submit application for review and Finish.

### **Upload / Download Attachment**

- You can upload or mail the complete "Fee Exemption Form" if you are qualified for the "Fee Exemption" described in above section.
- You should upload or mail the "Relief Certificate" if you answer the question "Insurance Exempt?" as "Yes"
- You should upload or mail the "Insurance Certificate" if you answer the question "Insurance Exempt?" as "No"
  - You should upload or mail the "Bond" if you answer the question "Out-of-State Bond on File?" as "Yes"

You cannot upload necessary files anymore once you submit this page successfully.

Any required documents not attached to this application will need to be mailed to IWD, and processing of your application will be put on hold until those documents are received.

#### Mailing Address:

ttachment Description

Add New Row to Attach

Iowa Division of Labor Contractor Registration 1000 East Grand Avenue Des Moines, IA 50319-0209 Email: contractor.registration@iwd.iowa.gov

To begin the upload process, click this button.

Status

Upload All Attachment

## Page 10 of 22

- 1. Go to the log-in page.
- 2. Enter Account ID and password and log in.
- Enter FEIN or SSN to begin creating your registration.
- Enter your company's address and other details.
- 5. Pick your NAICS Code.
- Enter your company's Workers Compensation insurance information, UI Account Number, and Bond details.
- 7. Upload attachments.
- Submit information you've entered so far.
- 9. Make Payment.
- 10. Print Receipt.
- 11. Submit application for review and Finish.

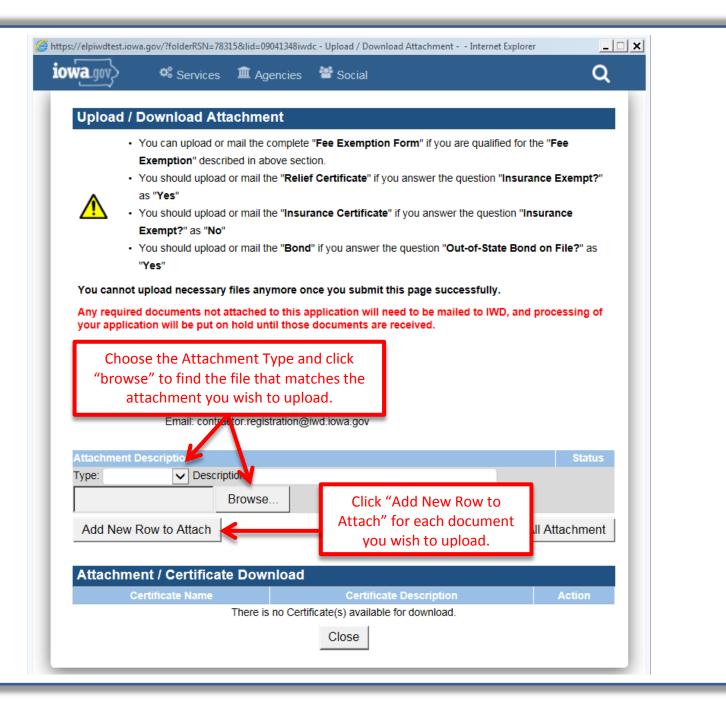

## Page 11 of 22

- 1. Go to the log-in page.
- 2. Enter Account ID and password and log in.
- Enter FEIN or SSN to begin creating your registration.
- Enter your company's address and other details.
- 5. Pick your NAICS Code.
- Enter your company's Workers Compensation insurance information, UI Account Number, and Bond details.
- 7. Upload attachments.
- 8. Submit information you've entered so far.
- 9. Make Payment.
- 10. Print Receipt.
- 11. Submit application for review and Finish.

You cannot upload necessary files anymore once you submit this page successfully.

Any required documents not attached to this application will need to be mailed to IWD, and processing of your application will be put on hold until those documents are received.

#### Mailing Address:

Iowa Division of Labor Contractor Registration 1000 East Grand Avenue Des Moines, IA 50319-0209 Email: contractor.registration@iwd.iowa.gov

| Attachment Description                     |                        |                                                                   | Stat             |
|--------------------------------------------|------------------------|-------------------------------------------------------------------|------------------|
| Type: CR: Additior V Desc                  | ription: Officer List  |                                                                   |                  |
| C:\Users\msanchez1\Do\                     | Browse                 |                                                                   |                  |
| Type: CR: Insuran 🗸 Desc                   | ription: 1/1/19-1/1/20 | pouroneo Clartificato y                                           |                  |
| C:\Users\msanchez1\Dov                     | Browse                 | Once you have chosen a<br>you wish to upload, cli                 |                  |
| Type: CR: Bond 🔽 Desci                     | ription: Surety Bond   | you wish to upload, ch                                            | ck here.         |
| C:\Users\msanchez1\Dov                     | Browse                 |                                                                   |                  |
| Add New Row to Attach                      |                        |                                                                   | oad All Attachme |
|                                            |                        |                                                                   |                  |
| Attachment / Certifica                     | ate Download           |                                                                   |                  |
| Attachment / Certifica<br>Certificate Name |                        | Certificate Description                                           | Action           |
|                                            |                        | Certificate Description<br>te(s) available for download.<br>Close | Action           |

**Registration Form** 

#### You are on Step 8 of 11:

- 1. Go to the log-in page.
- 2. Enter Account ID and password and log in.
- Enter FEIN or SSN to begin creating your registration.
- Enter your company's address and other details.
- 5. Pick your NAICS Code.
- Enter your company's Workers Compensation insurance information, UI Account Number, and Bond details.
- 7. Upload attachments.
- 8. Submit information

## you've entered so far.

- 9. Make Payment.
- 10. Print Receipt.
- 11. Submit application for review and Finish.

| ontractor Registration - 238990 - All Other Specialty Trade C                                                                                                    |                                 |                                      |           |
|----------------------------------------------------------------------------------------------------|---------------------------------|--------------------------------------|-----------|
| Contractor Maria Sanchez Sunshine Dynami                                                                                                    | cs                              |                                      |           |
| gistration Form                                                                                                    |                                 |                                      | Collap    |
| Insurance                                                                                                    |                                 |                                      |           |
| Insurance Evennt?                                                                                                    |                                 |                                      |           |
| Insurance Exempt?                                                                                                    |                                 |                                      |           |
| Insurance Company Name                                                                                                    |                                 |                                      |           |
| Insurance Policy Number                                                                                                    |                                 |                                      |           |
|                                                                                                    |                                 |                                      |           |
| Contractor Registration                                                                                                    |                                 |                                      |           |
| UI Account Number                                                                                                    | 00123456                        |                                      |           |
|                                                                                                    | Sole Proprietorship             |                                      |           |
| Principal Activity                                                                                                    |                                 |                                      |           |
|                                                                                                    | Remodeling                      |                                      |           |
| Out-of-State Bond on File?<br>Surety Comp<br>Bon                                                                                                    | Click "Continue."               |                                      |           |
| Bond Effective Type                                                                                                    | 25000                           | $\checkmark$                         |           |
| Bond Effective Date                                                                                                    |                                 |                                      |           |
| e Exemption Form                                                                                                    |                                 |                                      |           |
| Download this form below and complete it and mail to<br>You can download it and fill it out and upload it from<br>You cannot download this form anymore once you su | the "Attachment" section below. | from contractor registration fee. Or |           |
| Fee Exemption Form                                                                                                    |                                 |                                      |           |
| 4                                                                                                    |                                 |                                      |           |
| tachment<br>lick here to upload attachment                                                                                                    |                                 |                                      | ntinue Ca |

### Page 13 of 22

- 1. Go to the log-in page.
- 2. Enter Account ID and password and log in.
- Enter FEIN or SSN to match your account ID with your company's registration.
- Enter your company's address and other details.
- 5. Pick your NAICS Code.
- Enter your company's Workers Compensation insurance information, UI Account Number, and Bond details.
- 7. Upload attachments.
- 8. Submit information you've entered so far.
- 9. Make Payment.
- 10. Print Receipt.
- 11. Submit application for review and Finish.

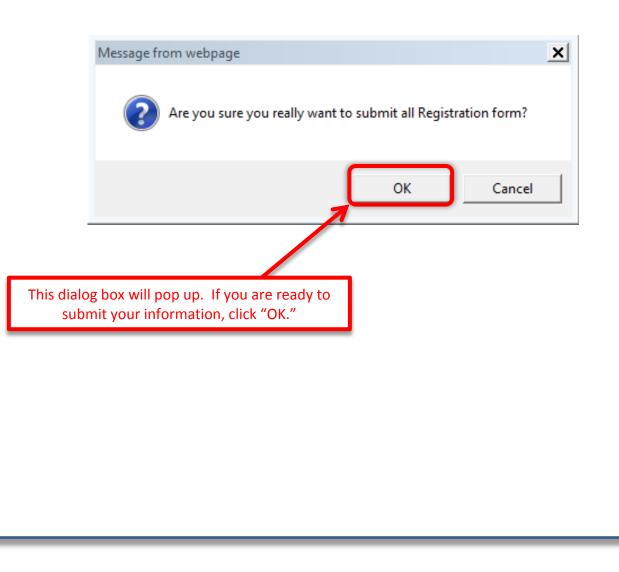

- 1. Go to the log-in page.
- 2. Enter Account ID and password and log in.
- Enter FEIN or SSN to begin creating your registration.
- Enter your company's address and other details.
- 5. Pick your NAICS Code.
- Enter your company's Workers Compensation insurance information, UI Account Number, and Bond details.
- 7. Upload attachments.
- 8. Submit information you've entered so far.
- 9. Make Payment.
- 10. Print Receipt.
- 11. Submit application for review and Finish.

### Make Payment

Click the "Make Payment" button to submit an electronic payment request to the bank, or click "Pay Later" if you want to mail in your payment instead.

| Reference #<br>(Row ID)                                   | Product Fee Description                                | Fee Amount            | Paid in Full                |
|-----------------------------------------------------------|--------------------------------------------------------|-----------------------|-----------------------------|
| 78315                                                     | Contractor Registration Fee                            | \$50.00               | No                          |
| tal                                                       |                                                        |                       |                             |
|                                                           | Fee Amount:                                            | \$50.00               |                             |
|                                                           | Paid Amount:                                           | \$0.00                |                             |
|                                                           | Cancelled Amount:<br>Fee Due:                          | \$0.00<br>\$50.00     |                             |
|                                                           | Fee Due.                                               |                       |                             |
|                                                           |                                                        | Cancel Application    | Make Paymer                 |
|                                                           | To pay online, click "Make                             |                       |                             |
| Aessage from webpage                                      |                                                        | ×                     |                             |
| Aessage from webpage<br>Are you sure yo<br>by online paym | ou really want to pay your Contractor Registration Fee | This dialog b         | oox will pop-up.<br>k "OK." |
| 🕥 Are you sure yo                                         | ou really want to pay your Contractor Registration Fee | This dialog b<br>Clic |                             |

|    | are on Step 9 of 11:     |                                                                                                    | <u>Exit</u> |
|----|--------------------------|----------------------------------------------------------------------------------------------------|-------------|
| 1. | Go to the log-in page.   | Live Government Online Electronic Payment Solutions                                                    |             |
| 2. | Enter Account ID and     | Neke a Deveneet                                                                                        |             |
|    | password and log in.     | Make a Payment My Payment                                                                              |             |
| 3. | Enter FEIN or SSN to     | State of Iowa TEST site                                                                                |             |
|    | begin creating your      | Amount Due \$50.00                                                                                     |             |
|    | registration.            | Payment Information                                                                                    |             |
| 4. | Enter your company's     | Frequency One Time<br>Payment Amount \$50.00 A new page will appear.<br>Enter information as required. |             |
|    | address and other        | Payment Amount \$50.00     Enter Information as required.       Payment Date Pay Now                   |             |
|    | details.                 | Contact Information                                                                                    |             |
| 5. | Pick your NAICS Code.    |                                                                                                    |             |
| 6. | Enter your company's     | First Name Maria                                                                                       |             |
|    | Workers Compensation     | Company Sunshine Dynamics                                                                              |             |
|    | insurance information,   | Address 1 Select payment method. You may pay                                                           |             |
|    | UI Account Number, and   | Address 2 0 online by credit card or ACH (bank                                                         |             |
|    | Bond details.            | City/Town Zo<br>State/Province/Region IA account) transfer.                                            |             |
| 7. | Upload attachments.      | zip/Postal Code 50 Paying by card has a 3% convenience fee                                             |             |
| 8. | Submit information       | country Us (\$1.50 for a \$50 payment).                                                                |             |
|    | you've entered so far.   | Phone Number 51 Paying by ACH transfer has a \$0.30 fee.                                               |             |
| 9. | Make Payment.            | Email Address maria.sanchez@iwd.state.ia.us                                                            |             |
| 10 | . Print Receipt.         | Become a Registered User                                                                               |             |
|    | . Submit application for | Payment Method                                                                                         |             |
|    | review and Finish.       | Payment Method Select                                                                                  |             |

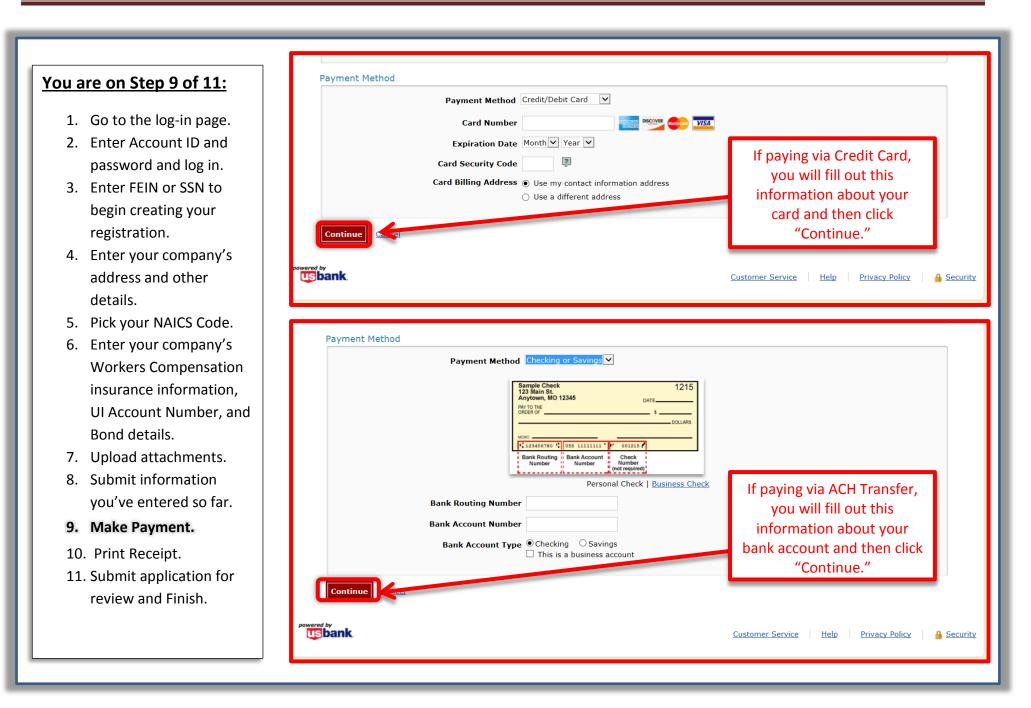

### Page 17 of 22

- 1. Go to the log-in page.
- 2. Enter Account ID and password and log in.
- Enter FEIN or SSN to begin creating your registration.
- Enter your company's address and other details.
- 5. Pick your NAICS Code.
- Enter your company's Workers Compensation insurance information, UI Account Number, and Bond details.
- 7. Upload attachments.
- Submit information you've entered so far.

#### 9. Make Payment.

- 10. Print Receipt.
- 11. Submit application for review and Finish.

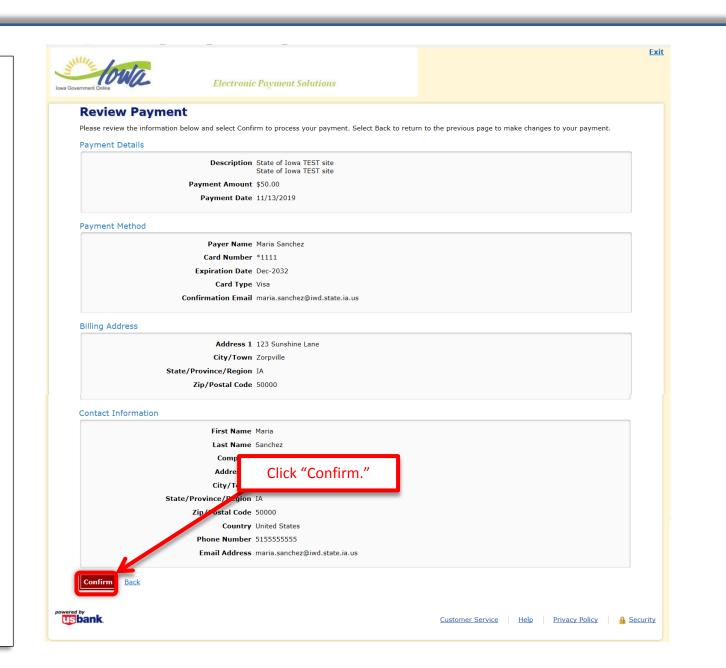

### Page 18 of 22

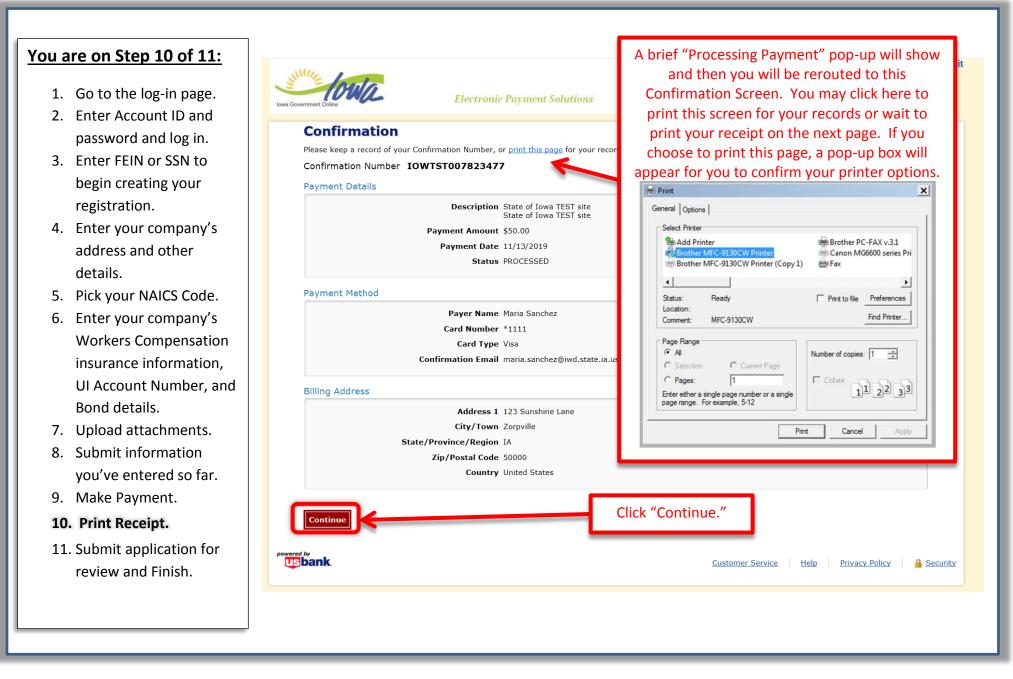

- 1. Go to the log-in page.
- 2. Enter Account ID and password and log in.
- Enter FEIN or SSN to begin creating your registration.
- Enter your company's address and other details.
- 5. Pick your NAICS Code.
- Enter your company's Workers Compensation insurance information, UI Account Number, and Bond details.
- 7. Upload attachments.
- 8. Submit information you've entered so far.
- 9. Make Payment.

#### 10. Print Receipt.

11. Submit application for review and Finish.

### **Online Payment Receipt**

Thank you for using the Online Servi Please **PRINT** the receipt here. This is your official receipt. You can print this page by clicking here. A payment confirmation will also be automatically sent to you via email. If you choose to print this page, a pop-up box will appear for you to confirm your printer options on this page as well (as illustrated on last page).

# Receipt

| Receipt Informat                                         | tion           |                                                                                              |                                                      |                                                                                                    |                                  |         |
|----------------------------------------------------------|----------------|----------------------------------------------------------------------------------------------|------------------------------------------------------|----------------------------------------------------------------------------------------------------|----------------------------------|---------|
| Receipt No.:                                             | 93220          | Payment Date:                                                                                | 12/16/20                                             | 19 Invoice No.:                                                                                                    | 12196                            | 1       |
| Payer Informatio                                         | n              |                                                                                              |                                                      |                                                                                                    |                                  |         |
| Company:                                                 |                | Sunshine Dynamic                                                                             | S                                                    |                                                                                                    |                                  |         |
| Payment Made                                             | By:            | Maria Sanchez                                                                                |                                                      |                                                                                                    |                                  |         |
| Phone No.:<br>Payment Metho<br>Payment Amou<br>Comments: |                | You <u>must</u> go back<br>in order to finish y<br>so will result in ar<br>will be incomplet | to the "My<br>our regist<br>n incomple<br>e and cont | pplication is not yet conversion of the second second seco | ns" page<br>ure to do<br>mission | 43522   |
| Receipt Details                                          |                |                                                                                              |                                                      |                                                                                                    |                                  |         |
|                                                          | Fee Desc       | •                                                                                            |                                                      | Reference # (Row ID)                                                                                                    |                                  | Amount  |
|                                                          | Contractor Reg | istration Fee                                                                                |                                                      | 78315                                                                                                    |                                  | \$50.00 |
|                                                          |                |                                                                                              |                                                      |                                                                                                    | Total:                           | \$50.00 |

Home My Contractor Registrations

## Page 20 of 22

- 1. Go to the log-in page.
- 2. Enter Account ID and password and log in.
- Enter FEIN or SSN to begin creating your registration.
- Enter your company's address and other details.
- 5. Pick your NAICS Code.
- Enter your company's Workers Compensation insurance information, UI Account Number, and Bond details.
- 7. Upload attachments.
- Submit information you've entered so far.
- 9. Make Payment.
- 10. Print Receipt.
- 11. Submit application for

review and Finish.

#### My Contractor Registrations

• If there is a balance due, you **MUST** pay that bill before you can renew your registration. Click the "Make Payment" button to review the fee details and pay the bill.

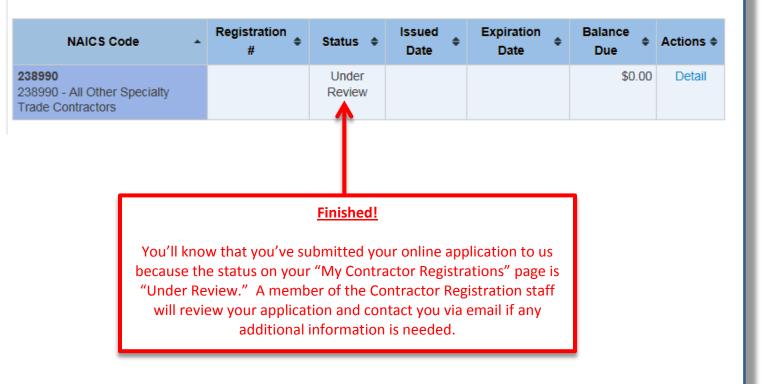

### Page 21 of 22

- 1. Go to the log-in page.
- 2. Enter Account ID and password.
- Enter FEIN or SSN to begin creating your registration.
- Enter your company's address and other details.
- 5. Pick your NAICS Code.
- Enter your company's Workers Compensation insurance information, UI Account Number, and Bond details.
- 7. Upload attachments.
- Submit information you've entered so far.
- 9. Make Payment.
- 10. Print Receipt.
- 11. Submit application for

review and Finish.

| IOWA                                                 | CONTRACTOR REGISTRATION<br>CERTIFICATE<br>STATE OF IOWA<br>DIVISION OF LABOR<br>150 Des Moines St, Des Moines, IA 50309<br>Phone: 515-242-5871   FAX: 515-725-2427<br>iowacontractor.gov   contractor.registration@iwd.iowa.gov | DATE ISSUED:<br><b>12/16/2019</b><br>DATE EXPIRES:<br><b>12/16/2020</b><br>REGISTRATION NUMBER:<br><b>C134751</b> |
|------------------------------------------------------|----------------------------------------------------------------------------------------------------|----------------------------------------------------------------------------------------------------|
| SUNSHINE DYNAMIC<br>POBOX 101<br>ZORPVILLE, IA 50000 |                                                                                                    | Bod a. Boherty<br>Rod A. Roberts, Labor Commissioner                                                              |
|                                                      |                                                                                                    | roved, you will receive an email from<br>Creg." A registration certificate like t                                 |
|                                                      |                                                                                                    | is a pdf document that you can print                                                                              |
|                                                      |                                                                                                    |                                                                                                    |

### Page 22 of 22